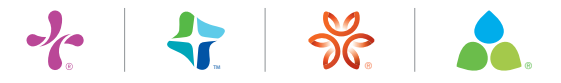

# **Print+ Instructions**

### **How do I Place an order?**

- 1. For Copywriting, Design and/or Print services, go to We Create.
- 2. For Business Cards, Letterhead/Envelopes, Branded Item or Facility Signage, go to You Create.
- 3. To reorder an existing item, go to Search Catalog.
- 4. To complete an order, fill in the order information and the My Cart page.
- Tip: Check out our Featured Items box for seasonal and special items. Our National Offerings section for Division-wide materials and the Creative Storefront for publications on demand.

### **How do I Start a Project?**

- 1. Choose your Project type (Copywriting, Design Only, Design and Printing, etc.).
- 2. Fill out the Project Template (Varies by Project type).
	- Type of item or items if there is more than one in your campaign. (required field)
	- Special instructions such as 'I need copy and design for a direct mail about a new primary care provider. (required field)
	- Location, such as CHI Health for the entire organization, or a specific clinic or service line.
	- Target audience, which could be consumers, employees, donors, students or others.
	- Select whether this is for an event, ad placement or presentation and, if yes, fill in the date.
	- Select a designer or first available.
	- Fill in the quantity. (required field)
- 3. Click Continue to Cart.
- 4. Your information will display in the Preview box.
- 5. If correct, click Continue to Cart again.

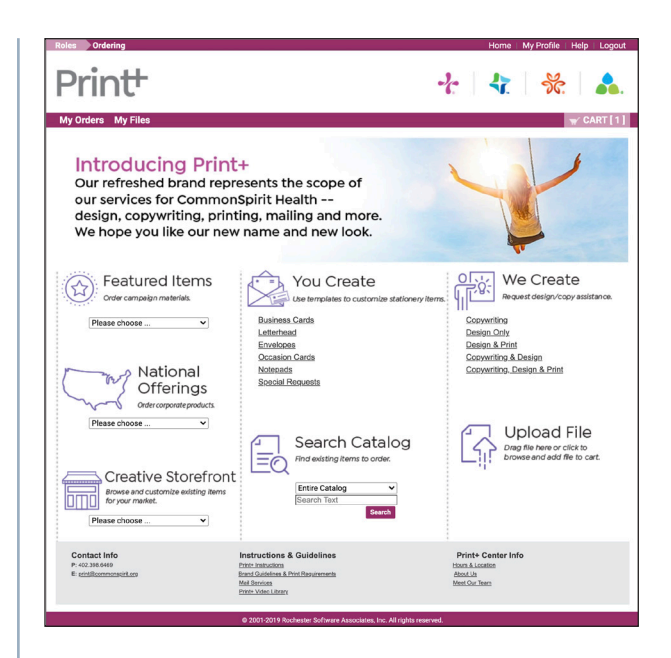

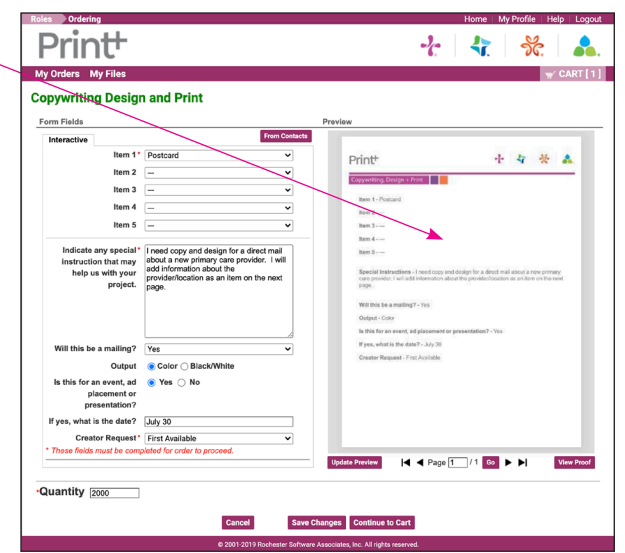

*Be sure to fill in all red asterisk (required fields) before continuing to Cart.*

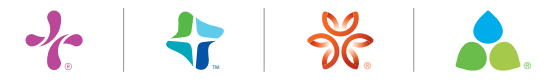

# **Print+ Instructions**

### **How do I complete the My Cart page?**

The My Cart page has 3 sections: **ITEM, SHIPPING** and **BILLING**

**1. For ITEMS:**

- Enter an order name.
- Click Add an Item to add a Word, photo or graphic file.
	- Click Upload a File in the Search box.
	- Click Browse.
	- Select the file from your desktop.
	- Click Add to Cart.
- Add any SPECIAL INSTRUCTIONS.

#### **2. For SHIPPING:**

- Select your Due Date.
- Click Edit if you need to change the recipient.
- Add any SHIPPING INSTRUCTIONS.

#### **3. For BILLING:**

- Enter your Account Number.
- Click Edit to change Billing information.
- Click Add Split to split the billing with another party.
- Add any BILLING INSTRUCTIONS.
- Click Submit Order.

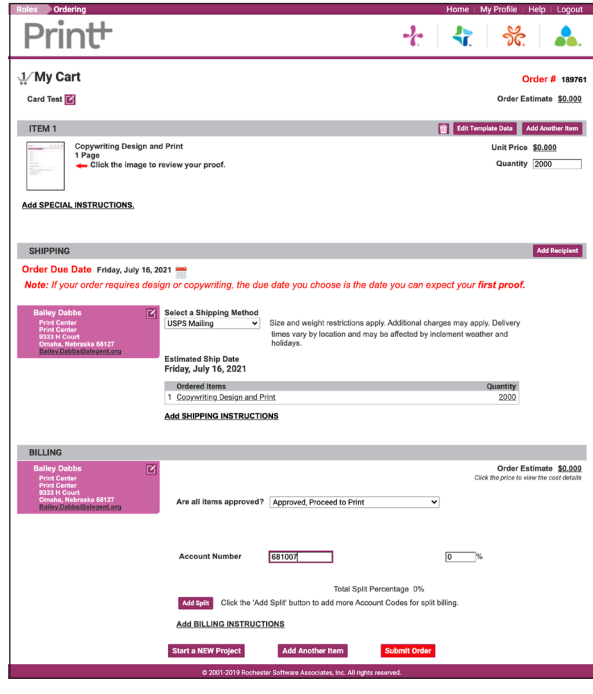

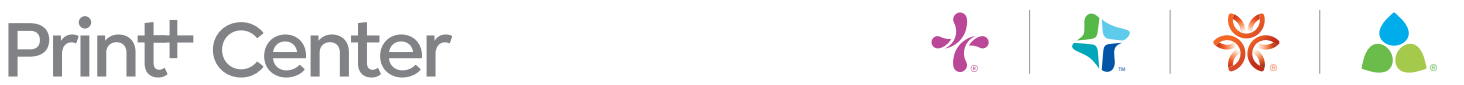

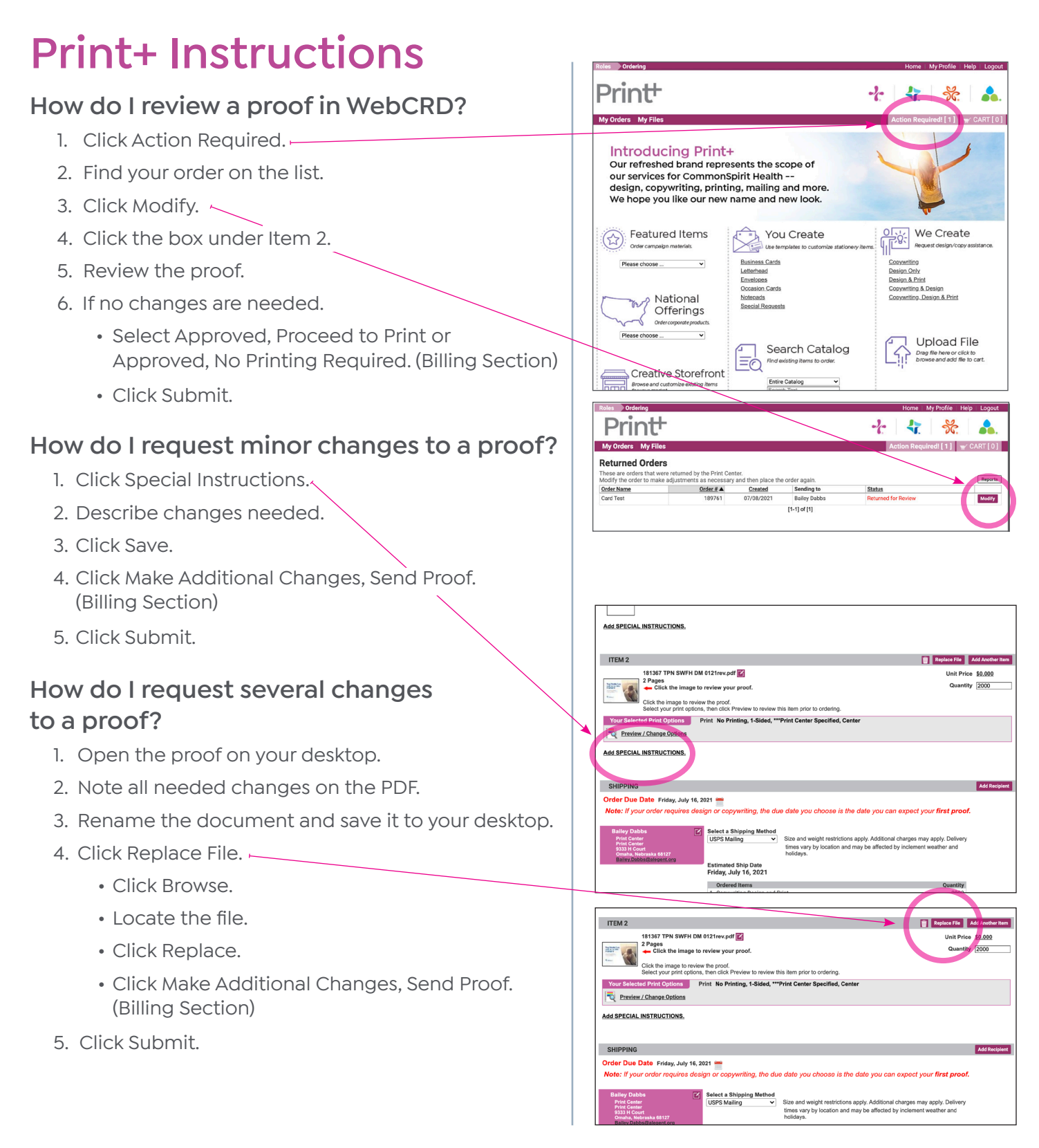

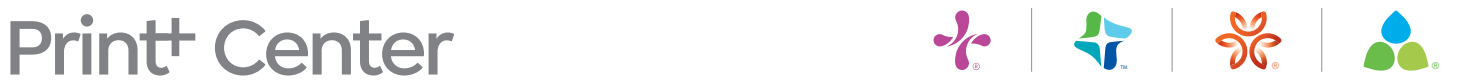

# **Print+ Instructions**

### **How do I add a Word file, photo or graphic to an order?**

- 1. From the My Cart page, click Add Another Item.  $\leftarrow$
- 2. Click Upload File in the Search Catalog box.
- 3. Click Browse.
- 4. Double-click the file you want.
- 5. Click Add to Cart.

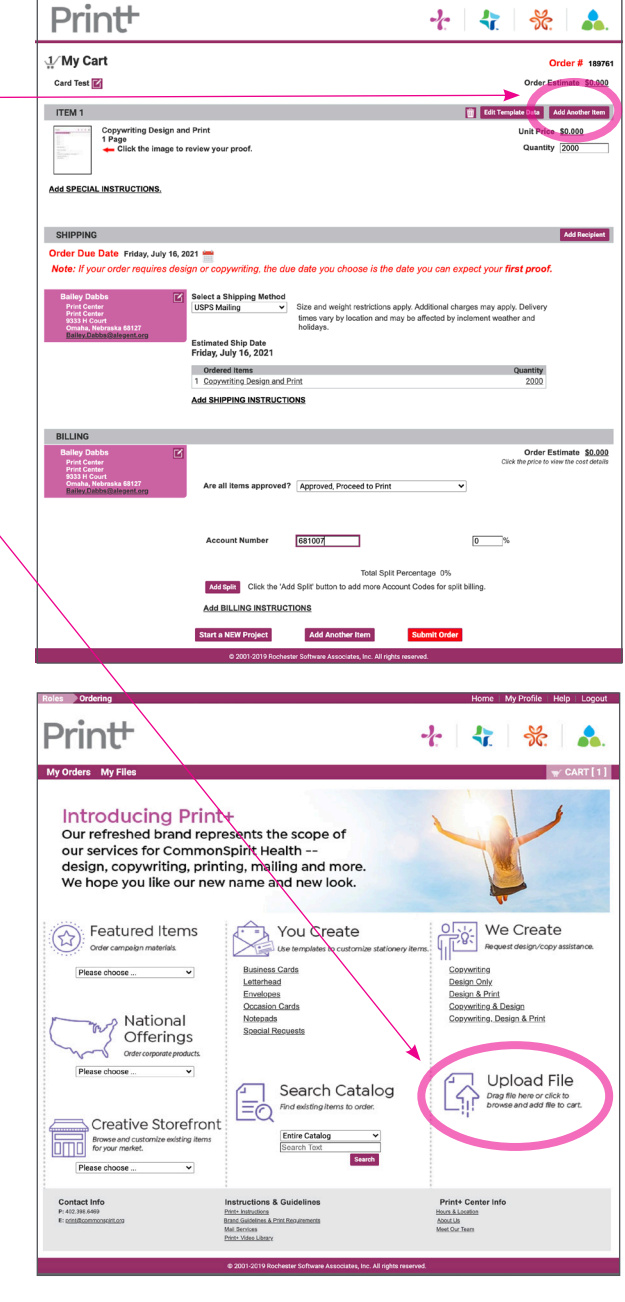